## Μαθήματα Online

Τη Δευτέρα 30 Μαρτίου 2020 ξεκινούν τα εξ αποστάσεως μαθήματα με τη χρήση του λογισμικού ΖΟΟΜ. Για περισσότερες πληροφορίες μπείτε στη σελίδα του μαθήματος στο elearning.

Αυτό που πρέπει να κάνετε πριν την έναρξη των εικονικών μαθημάτων είναι να επισκεφτείτε τη σελίδα https://zoom.us/download και να εγκαταστήσετε το πρόγραμμα ZOOM (Zoom Client for Meetings) στον υπολογιστή σας,

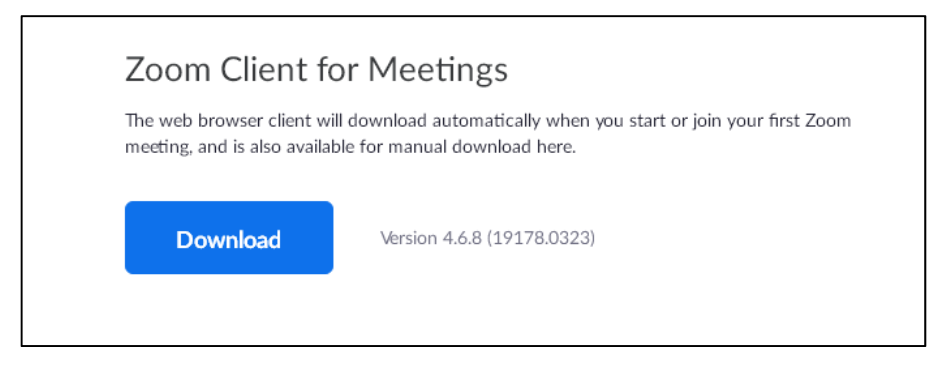

ή την εφαρμογή ZOOM Cloud Meetings στο κινητό σας

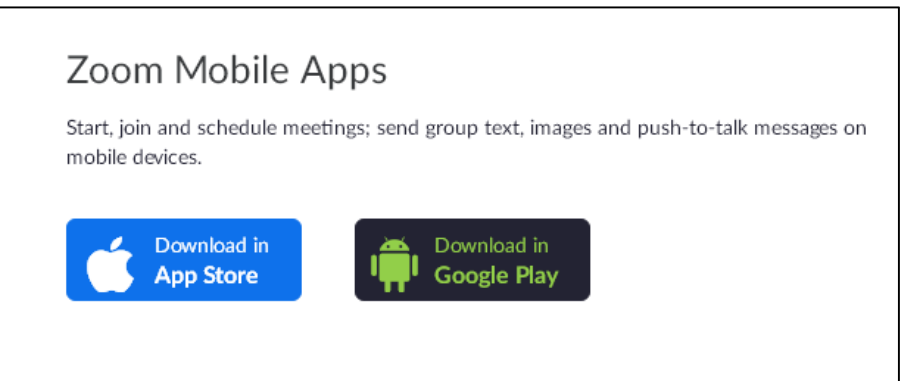

Μπορείτε να συνδεθείτε σε μία εικονική τάξη και χωρίς να κατεβάσετε το πρόγραμμα (βλ. εναλλακτικούς τρόπους σύνδεσης α)).

Για την είσοδό σας στην εικονική αίθουσα στην οποία θα πραγματοποιούνται εκτός από τη Γεωδαισία ΙΙ και όλα τα μαθήματα του Β Εξαμήνου, μπορείτε να εισέλθετε στην πλατφόρμα ασύγχρονης εκπαίδευσης του Πανεπιστημίου (https://elearning.cm.ihu.gr/) να επιλέξετε το Τμήμα Πολιτικών Μηχανικών - Π.Π.Σ. Πολιτικών Μηχανικών (Πανεπιστημίου) > Γεωδαισία ΙΙ. Στη σελίδα του μαθήματος θα βρείτε το παρακάτω πεδίο και θα πατήσετε το κουμπί (iΜάθημα).

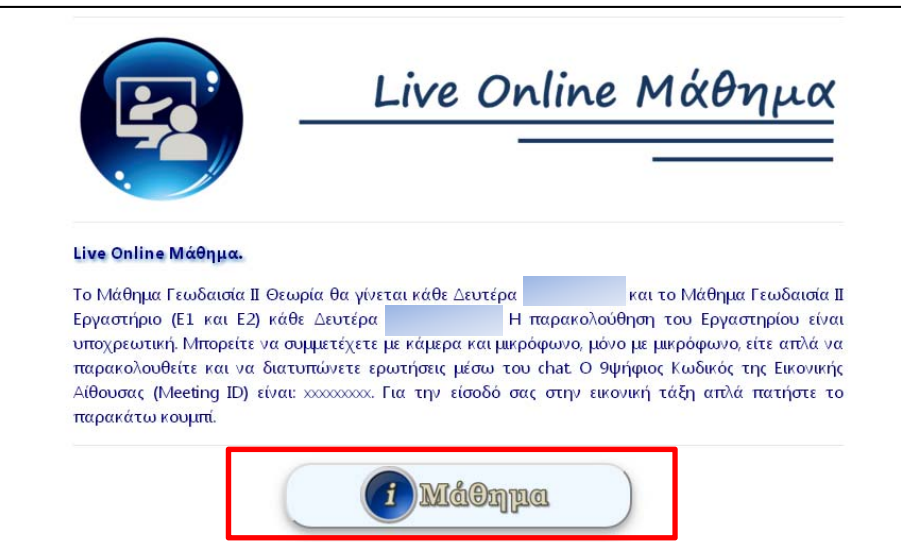

Αν δεν έχετε ήδη κατεβάσει το ειδικό πρόγραμμα ZOOM στον υπολογιστή σας, θα σας ζητηθεί να κατέβει αυτόματα την πρώτη φορά που θα επιχειρήσετε να εισέλθετε στην εικονική αίθουσα. Αν έχετε κατεβάσει το πρόγραμμα ZOOM θα σας ζητηθεί επιβεβαίωση για να ανοίξει (Launch Application) όπως φαίνεται παρακάτω.

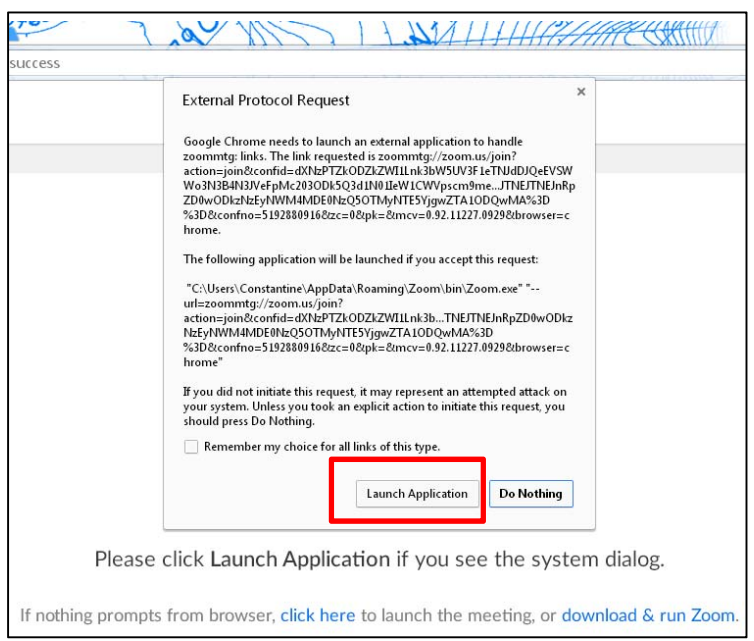

Με το που ανοίξει το πρόγραμμα Zoom θα σας ζητηθεί να καταχωρήσετε το Όνομά σας με το οποίο θα φαίνεστε στη συνεδρία του μαθήματος και πατάτε Join. Θα σας παρακαλούσα να καταχωρήσετε το Όνομα σας, το Επώνυμό σας και τον αριθμό μητρώου σας (με αυτή τη σειρά) όπως φαίνεται στο παράδειγμα του παρακάτω σχήματος.

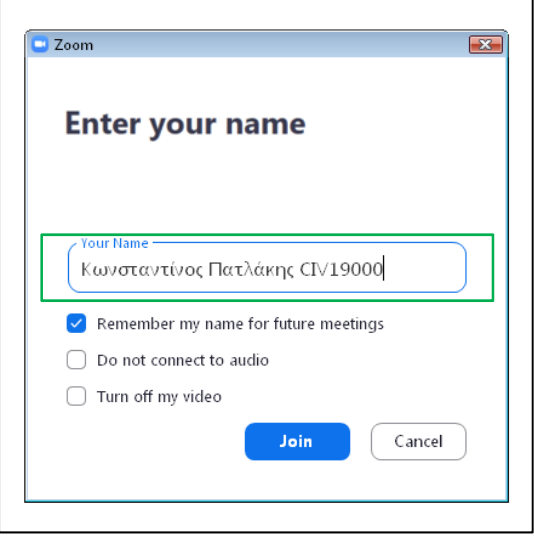

Αν επιλέξετε την επιλογή «Remember my name for future meetings», δεν θα σας ξαναζητηθεί να καταχωρήσετε το όνομά σας σε οποιαδήποτε συνεδρία μέσω του προγράμματος προσπαθήσετε να εισέλθετε.

Αν δεν έχει μπει ο καθηγητής στην εικονική τάξη, θα εμφανιστεί στην οθόνη σας το παρακάτω μήνυμα.

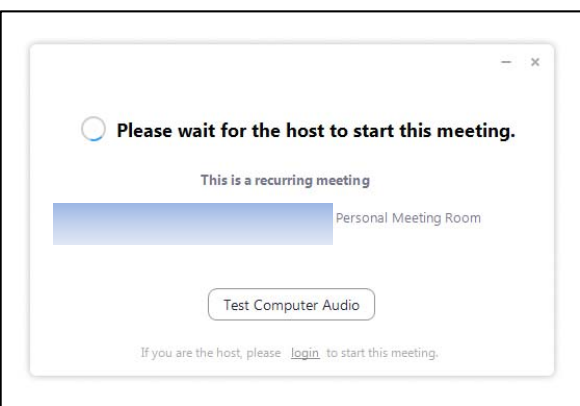

Πριν εισέλθετε στην εικονική τάξη, θα σας ζητηθεί να κάνετε έλεγχο ήχου και μικροφώνου και μετά θα επιλέξετε αν θέλετε να συνδεθείτε με Video ή χωρίς Video (Η κάμερά σας μπορεί να ενεργοποιηθεί οποτεδήποτε θέλετε κατά τη διάρκεια του μαθήματος) και έπειτα επιλέγετε «Join with Computer Audio» στην επιλογή Conference Options – Computer Audio (Tab) και όχι στο Phone Call (Tab).

Πλέον είστε μέλος της εικονικής τάξης και μπορείτε να παρακολουθήσετε το μάθημα.

![](_page_2_Picture_2.jpeg)

Εναλλακτικά, μπορείτε να μπείτε στην εικονική αίθουσα με τους παρακάτω τρόπους. α.) Όταν πατήσετε τον σύνδεσμο της αίθουσας επιλέγετε να μην κατέβει το πρόγραμμα, ή να μην ανοίξει (Launch) και επιλέγετε το Join from your Browser.

![](_page_2_Picture_47.jpeg)

Τα υπόλοιπα βήματα είναι παρόμοια με τα παραπάνω.

β.) Αν δεν έχετε τον σύνδεσμο της αίθουσας, ανοίγετε το πρόγραμμα ZOOM από τον υπολογιστή σας και πατάτε το Join a Meeting.

![](_page_2_Picture_48.jpeg)

Έπειτα σας ζητείται να εισάγετε το Meeting ID (κόκκινο πλαίσιο) και το όνομά σας με το οποίο θα εμφανίζεστε στην εικονική τάξη (πράσινο πλαίσιο) και πατάτε το Join. Το Meeting ID θα σας δοθεί και είναι ένας 9ψήφιος κωδικός (χωρίς τις παύλες, οι παύλες

μπαίνουν αυτόματα από το σύστημα)

![](_page_3_Picture_71.jpeg)

Τα υπόλοιπα βήματα είναι τα ίδια με παραπάνω.

γ.) Αν θέλετε να μπείτε στην εικονική τάξη από το κινητό ή το tablet σας, πρέπει να κατεβάσετε την εφαρμογή Zoom Cloud Meetings από το αντίστοιχο Store του OS σας. Ανοίγετε την εφαρμογή και τα υπόλοιπα είναι ίδια με τον προηγούμενο εναλλακτικό τρόπο (β)).

Αν θέλετε να κάνετε μια δοκιμαστική είσοδο σε παρόμοιο περιβάλλον με την εικονική τάξη, επιλέξτε τον ακόλουθο σύνδεσμο https://zoom.us/test ή τη δοκιμαστική τάξη του ΔΙ.ΠΑ.Ε. https://zoom.us/j/839447842. (Αν θέλετε το Meeting ID είναι 839447842) Προσοχή στο όνομα που θα εισάγετε, διότι μπορεί να αποθηκευτεί και με αυτό να μπαίνετε και στις εικονικές τάξεις για τα μαθήματά σας. Συνεπώς εισάγετε Όνομα Επώνυμο ΑΕΜ ακόμα και στο δοκιμαστικό πρόγραμμα.

Για όλα τα υπόλοιπα, όπως ασκήσεις, εργαστήριο, forum αποριών, σύγχρονο chat για επίλυση αποριών, παράδοση ασκήσεων, σημειώσεις κ.τ.λ. θα τα πούμε την ώρα του μαθήματος και θα μπορείτε να ενημερώνεστε μέσω της σελίδας του μαθήματος στο elearning όπως γινόταν και στο μάθημα Γεωδαισία Ι.

## Ο Διδάσκων Κωνσταντίνος Πατλάκης